#### **大 会 参 加 料 支 払 い申 込 手 順** ※大会への参加には、校長印のある申込用紙の提出が必要です**。 ①JVAMRS[\(https://jvamrs.jp\)](https://jvamrs.jp/)にログインする。 ⑦本部門に申し込むをクリック** 风 ログイン 大会部門用申込チーム ログインID パスワード 本部門に申し込む ログイン **⑧大会部門用申込チーム情報を入力し** パスワードを忘れた場合 ログインIDを忘れた場合 **(学校名略称可)、「申込選手・スタッフ入力へ」をクリック ②チーム管理を選択** 大会部門用申込チーム情報 大会部門用申込チーム名ある 香川 公益財団法人<br>日本パレーポール協会<br>Japan Volleyball Associ **IVAMRS** 全角50字以内 **Janan Volleyball Asso** 大会部門用申込チーム名カナ カガワ 全角100字以内 チーム管理 \* マニュアル 共通・<br>請求発行 大会部門用画像選択 登録しない  $\overline{\mathbf{v}}$ 大会部門用申込チーム画像 ファイルを選択 選択されていません **③チーム名をクリック** 申込選手・スタッフ入力へ チーム名 ÷. 中学校バレーボール部(  $\lambda$ **⑨チームメンバーから追加をクリック** 大会部門用申込チーム **④大会申込をクリック** 申込選手一覧 大会申込管理 チームメンバーから追加 大会申込 参加可能な大会を検索し、申し込むことができます。 **⑩選手を選択→「選択したメンバーを追加」をクリック** 大会申込履歴照会 **※提出する参加申込書と同じでなくてよい。** 過去に申し込んだ大会の履歴を確認できます。 **※1人以上選択。⑤検索をクリック** 選択 メンバーID 氏名 氏名 大会检索  $\overline{\mathscr{L}}$  $\Box$  $51$ ■ 未申込 ■ 申込済  $\Box$ 申込状況  $51$  $\overline{\mathcal{L}}$  $51$  $\blacktriangledown$ 51 検索  $\blacktriangleleft$ 51  $\blacktriangleright$ **⑥参加する大会の部門名(男子または女子)をクリック** 51  $\overline{\mathcal{L}}$ 51 大会名 部門名 1 件 1/1ページ 香川県中学生バレーボール強化大会 女子 選択したメンバーを追加

## **⑪入力内容を確認するをクリック**

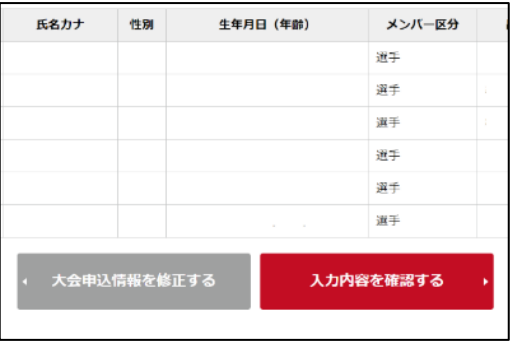

### **⑫本部門に申し込むをクリック**

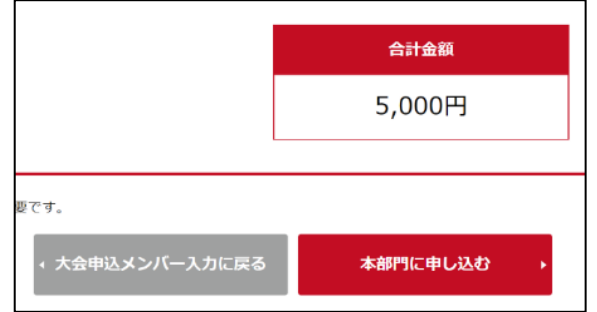

**※登録しているアドレスに申し込み完了のメールが来ます。**

2022.11.8現在 完了メールは届きま

**⑬画面右上のメニュー→下の方にある支払管理の請求発 行をクリック(チーム管理→チーム名クリックでも表示)**

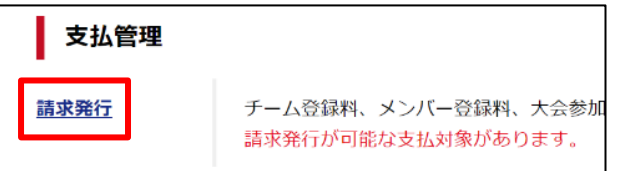

**⑭検索をクリック**

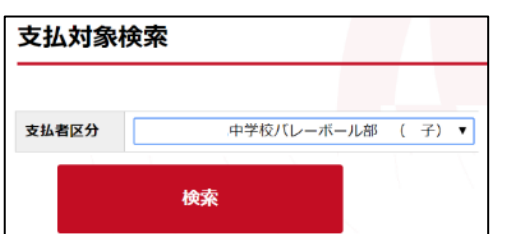

**⑮支払対象一覧を確認(支払うものにチェックを入れる。)**

**して入力内容を確認するをクリック**

**※チーム登録料が未納の場合は、**

**必ず大会参加費とまとめて納付となります。**

### **※選手の登録料も同時に納付できます。**

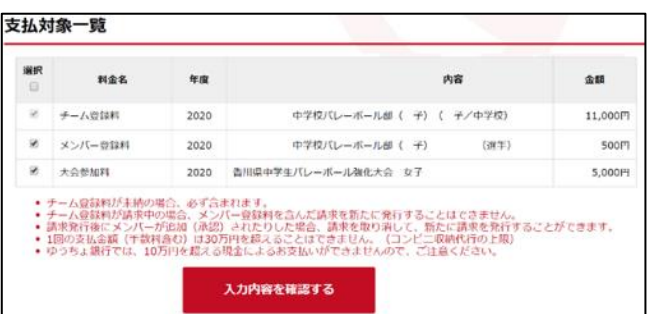

#### **⑯請求を発行するをクリックする**

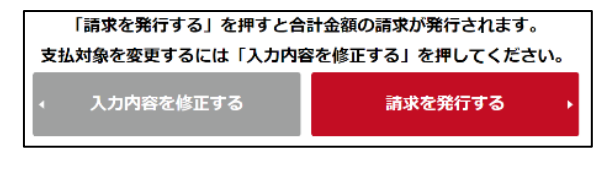

## **⑰発行済みの請求を確認するをクリックする。**

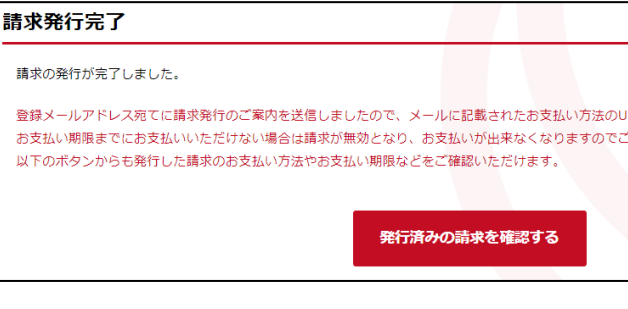

### **⑱請求番号をクリック**

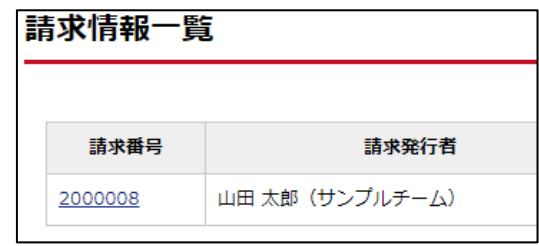

## **⑲支払方法を選択するをクリック**

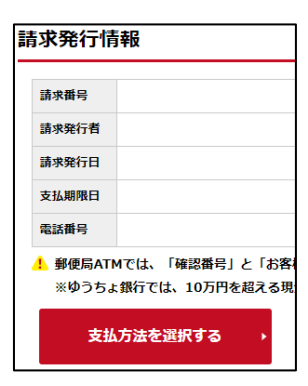

**⑳支払方法を選択し、クリック**

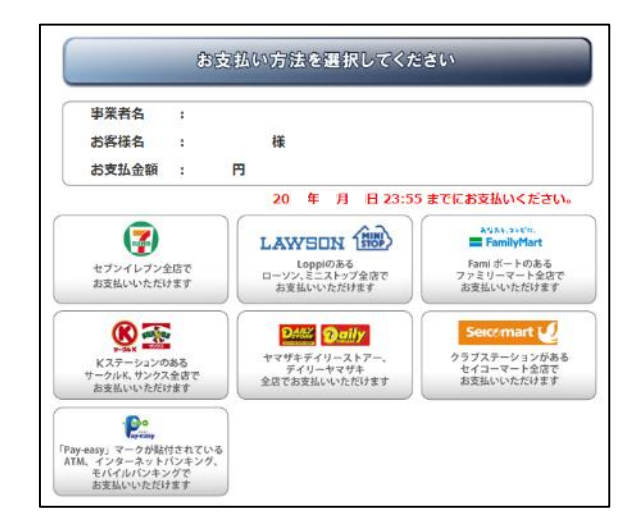

## **㉑画面の指示に従ってコンビニ等で支払う**

## **領収書の発行**

## **コンビニ等で支払を済ませる**

## **申込手順①~③を実行**

## **④支払管理の支払履歴管理をクリック**

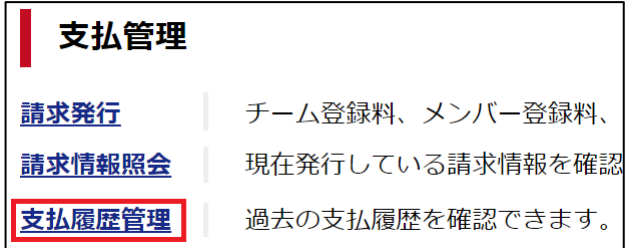

### **⑤検索をクリック**

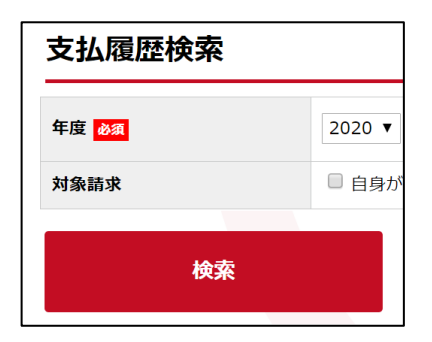

## **⑥請求番号をクリック**

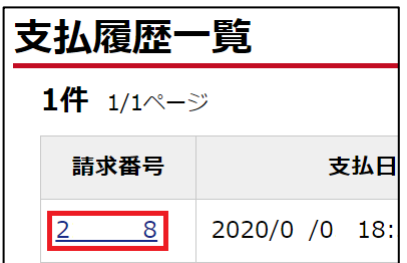

## **⑦PDF 領収書を出力するをクリック**

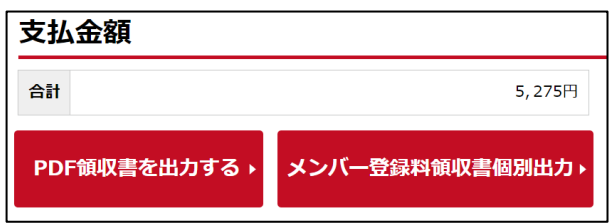

**⑧必要な項目にチェックを入れて,PDF 領収書を発行す**

## **るをクリック**

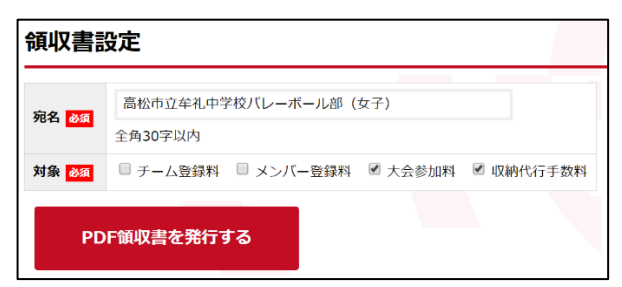

## **⑨任意の場所に保存する。**

# **大会申込を取り消す場合**

**申込手順①~⑥を実行**

**⑦大会部門用申込チームのチーム名をクリック**

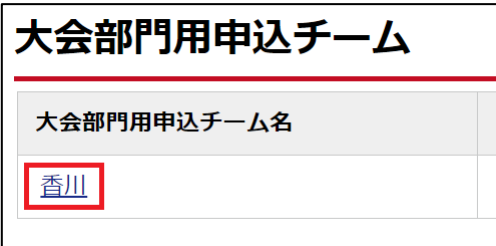

## **⑧大会申込を取消するをクリック。**

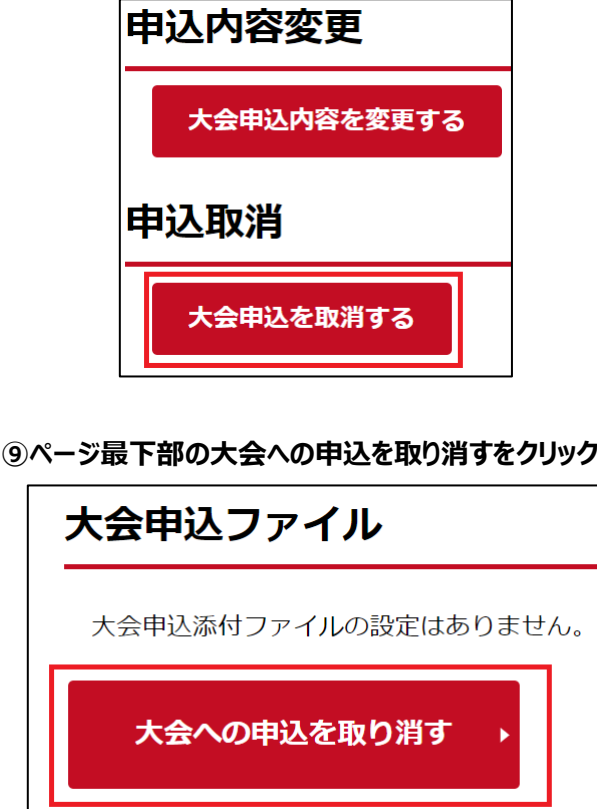